**Before setting up the monitor, ensure that the power to the monitor, the computer system, and other attached devices is turned off.** 

### **Positioning your display**

**1.** Adjust the position of the panel in various ways for maximum comfort.

**Tilt Range:** -5˚~15˚

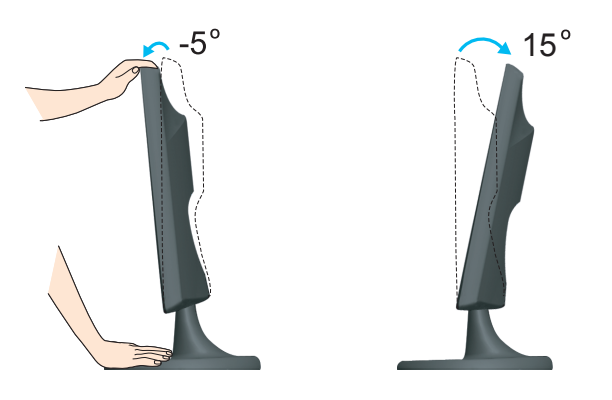

#### **Ergonomic**

It is recommended that in order to maintain an ergonomic and comfortable viewing position, the forward tilt angle of the monitor should not exceed 5 degrees.

# **Using the Computer**

- **1.** Make sure to turn off the computer and product. Connect the cable as below sketch map form  $\Phi$  to  $\Phi$ . **NOTE**
- **A** Connect DVI-D Cable
- 
- This is a simplified representation of the rear view.
- This rear view represents a general model; your display may differ from the view as shown.
- **B** Connect D-sub Cable (PC) **C** Connect D-sub Cable (Mac)
- User must use shielded signal interface cables (D-sub 15 pin cable, DVI cable) with ferrite cores to maintain standard compliance for the product.

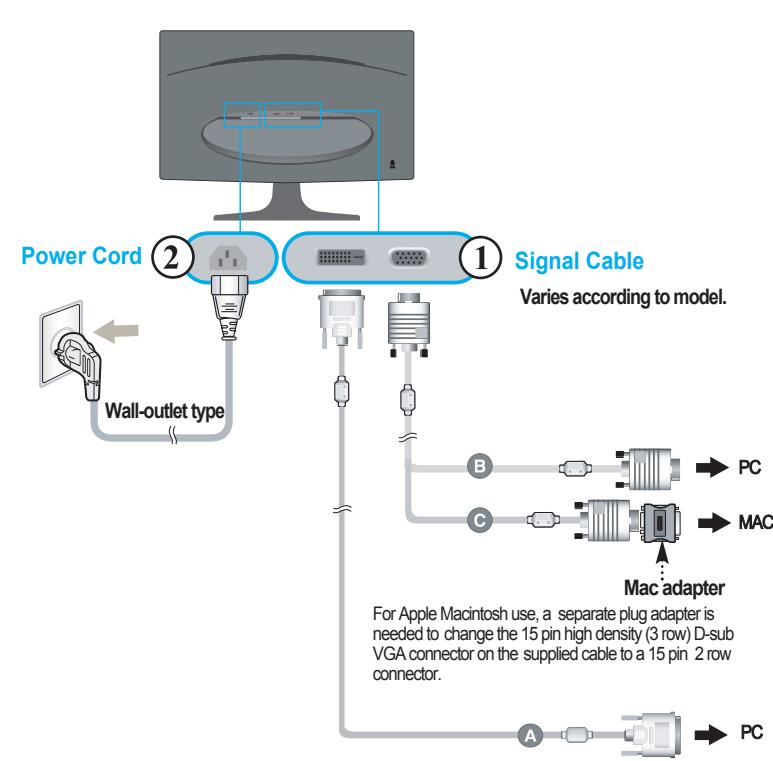

DVI-D(This feature is not available in all countries.)

**2.** Press (1) button on the front switch panel to turn the power on. When monitor power is turned on, the 'Self Image Setting Function' is executed automatically. (Only Analog Mode)

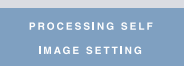

#### **NOTE**

**' Self Image Setting Function'?** This function provides the user with optimal display settings.When the user connects the monitor for the first time, this function automatically adjusts the display to optimal settings for individual input signals.

**'AUTO/SET' Function?** When you encounter problems such as blurry screen, blurred letters, screen flicker or tilted screen while using the device or after changing screen resolution, press the AUTO/SET function button to improve resolution.

# **Using the cable holder**

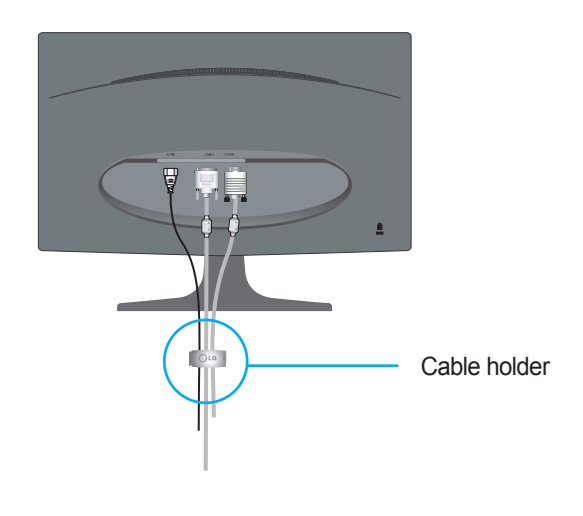

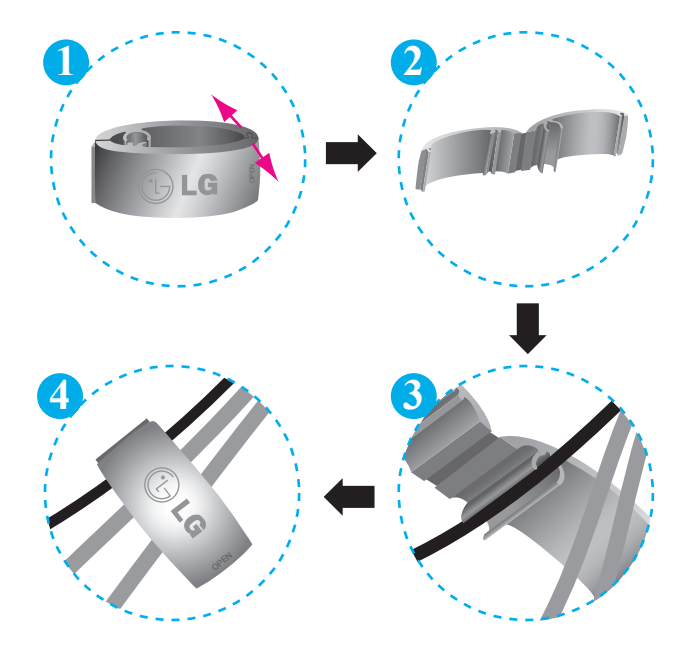

### **Front Panel Controls**

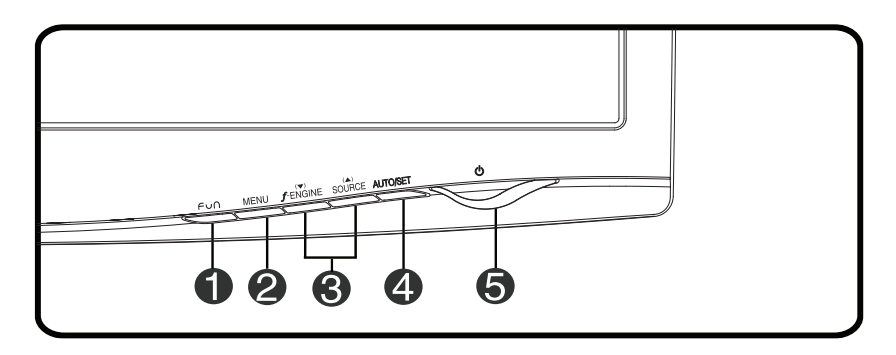

**FUN Button** Use this button to enter **4:3 IN WIDE**,PHOTO EFFECT items, for more information, refer to page A16.

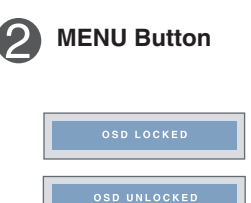

**MENU Button** Use this button to enter or exit the On Screen Display.

### **OSD LOCKED/UNLOCKED**

This function allows you to lock the current control settings, so that they cannot be inadvertently changed. Press and hold the **MENU button** for several seconds. The message **"OSD LOCKED"** should appear.

You can unlock the OSD controls at any time by pushing the **MENU button** for several seconds. The message **"OSD UNLOCKED"** should appear.

# Control Panel Functions

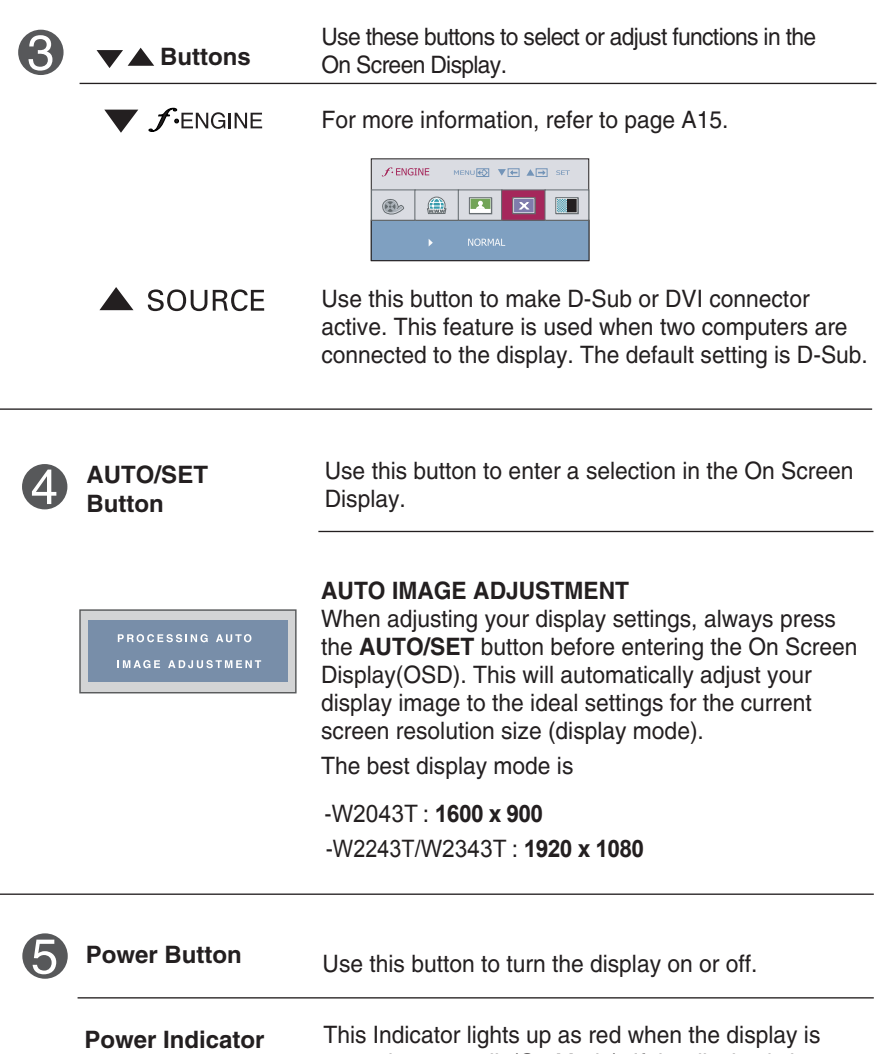

**A9**

changes to flicker.

operating normally(On Mode). If the display is in Sleep Mode (Energy Saving), this indicator color

### **Screen Adjustment**

**Making adjustments to the image size, position and operating parameters of the display is quick and easy with the On Screen Display Control system. A short example is given below to familiarize you with the use of the controls. The following section is an outline of the available adjustments and selections you can make using the OSD.**

#### **NOTE**

I Allow the display to stabilize for at least 30 minutes before making image adjustments.

To make adjustments in the On Screen Display, follow these steps:

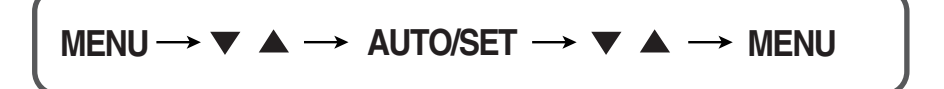

- Fig. 2. Press the MENU Button, then the main menu of the OSD appears.
- $\mathfrak{D}$  To access a control, use the  $\blacktriangledown$  or  $\blacktriangle$  Buttons. When the icon you want becomes highlighted, press the AUTO/SET Button.
- $\bigotimes$  Use the  $\blacktriangledown / \blacktriangle$  Buttons to adjust the image to the desired level. Use the AUTO/SET Button to select other sub-menu items.
- Push the MENU Button once to return to the main menu to select another function. Push the MENU Button twice to exit from the OSD.

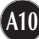

**The following table indicates all the On Screen Display control, adjustment, and setting menus.**

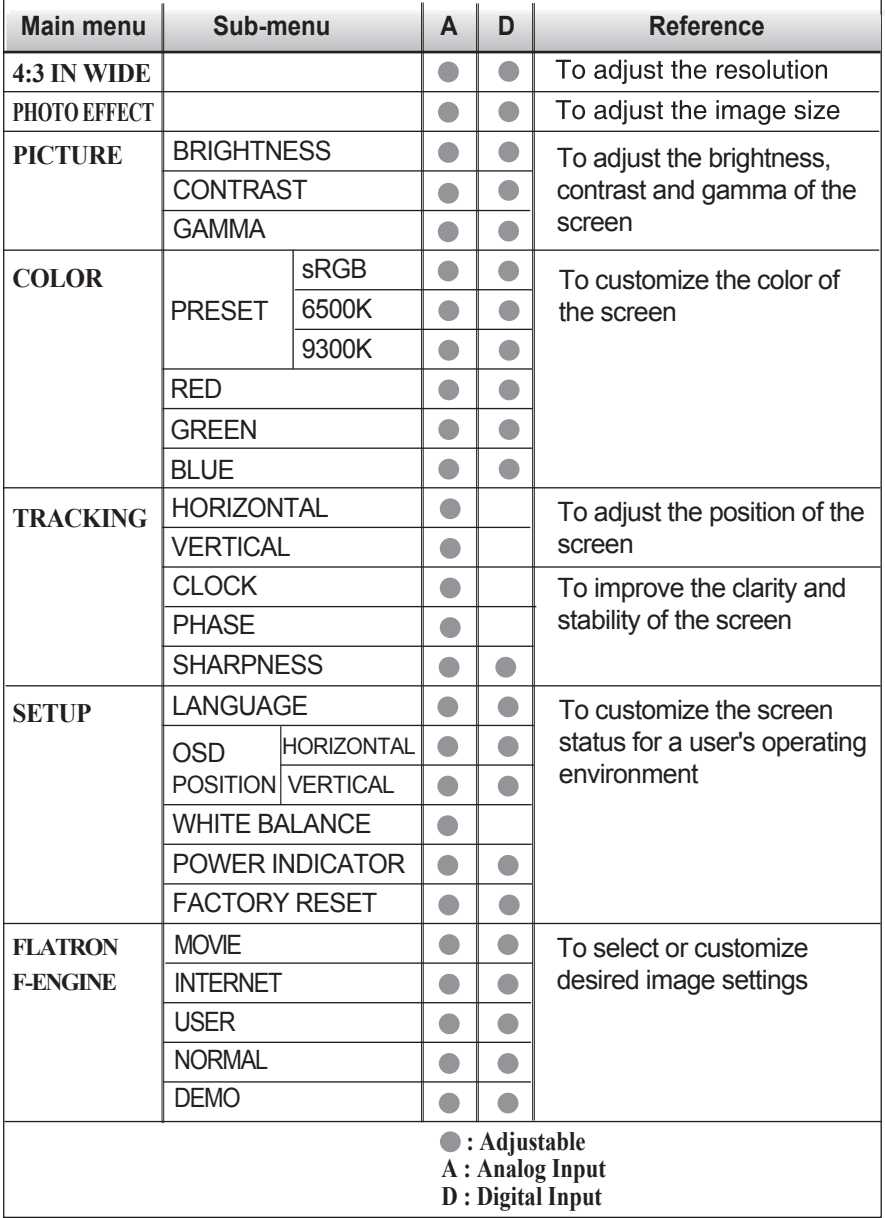

**NOTE**

The order of icons may differ depending on the model (A11~A17).

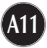

**You were introduced to the procedure of selecting and adjusting an item using the OSD system. Listed below are the icons, icon names, and icon descriptions of the all items shown on the Menu.**

**Press the MENU Button, then the main menu of the OSD appears.**

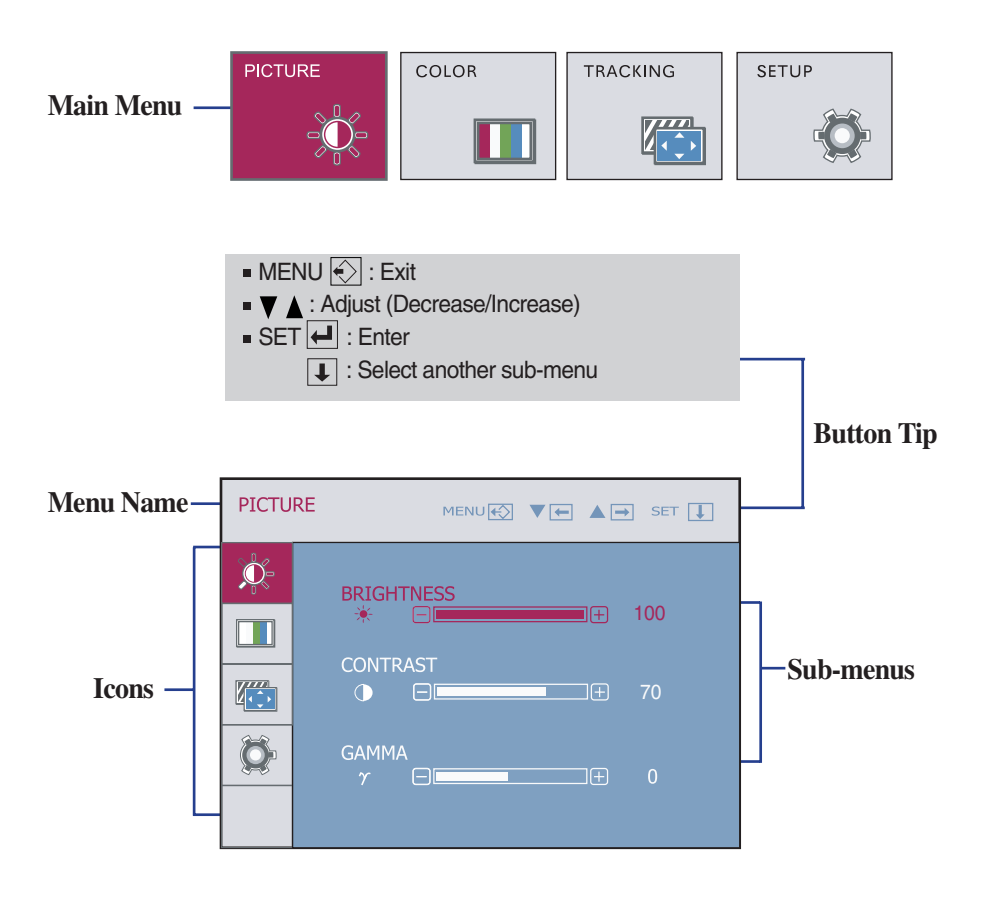

**NOTE**

OSD (On Screen Display) menu languages on the monitor may differ from the manual.

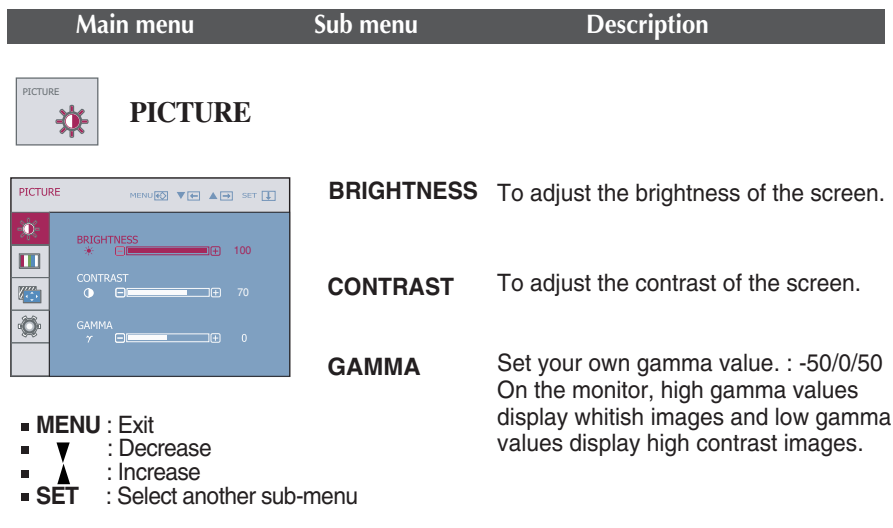

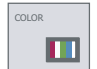

**COLOR**

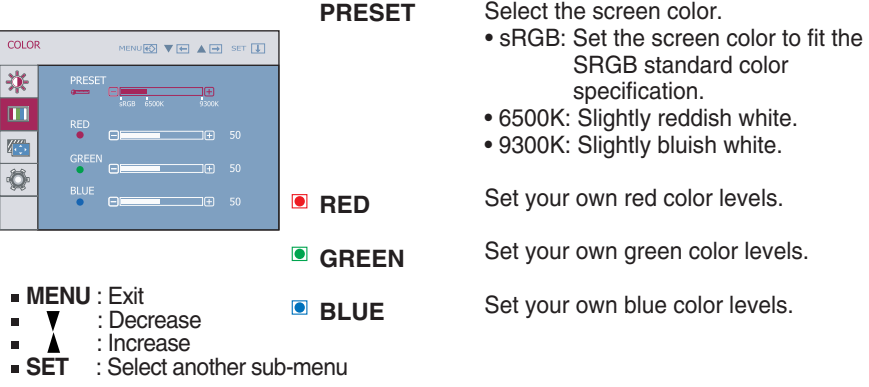

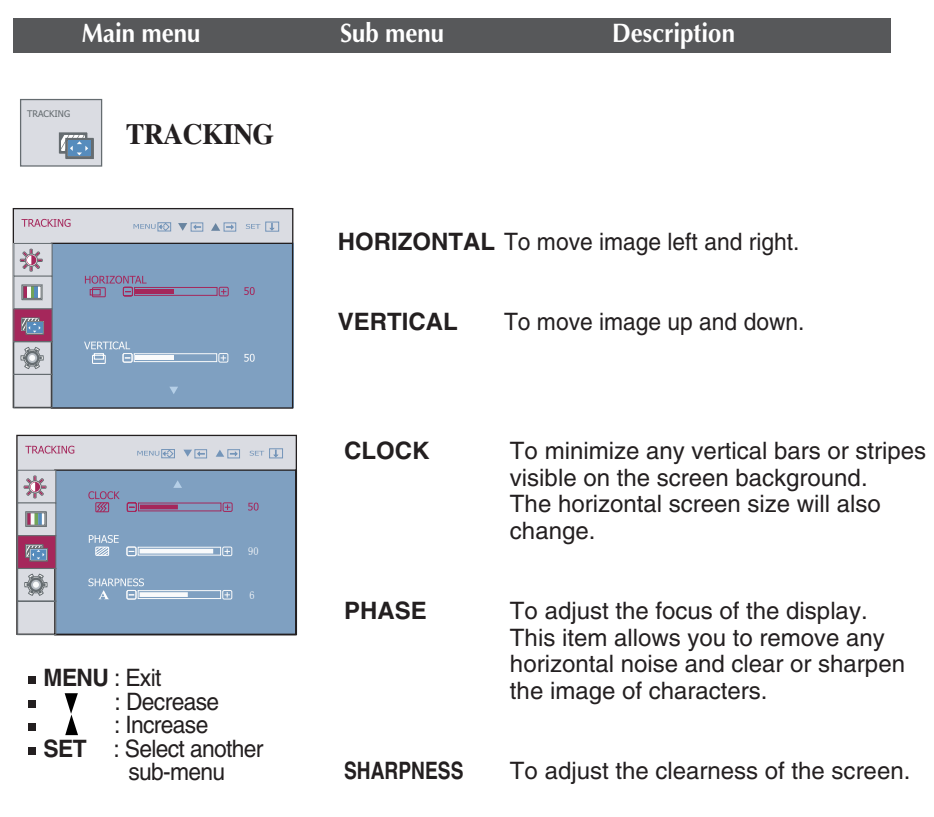

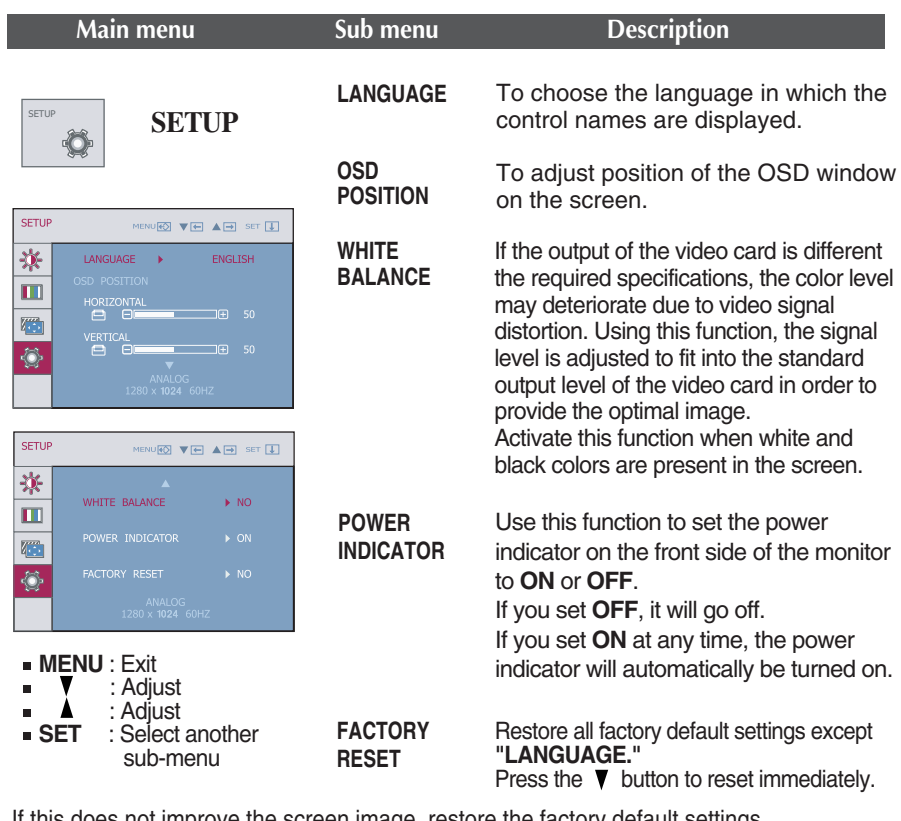

If this does not improve the screen image, restore the factory default settings. If necessary, perform the white balance function again. This function will be enabled only when the input signal is an analog signal.

**THE OSD screen will appear when you touch the FUN** button on the left bottom of the monitor.

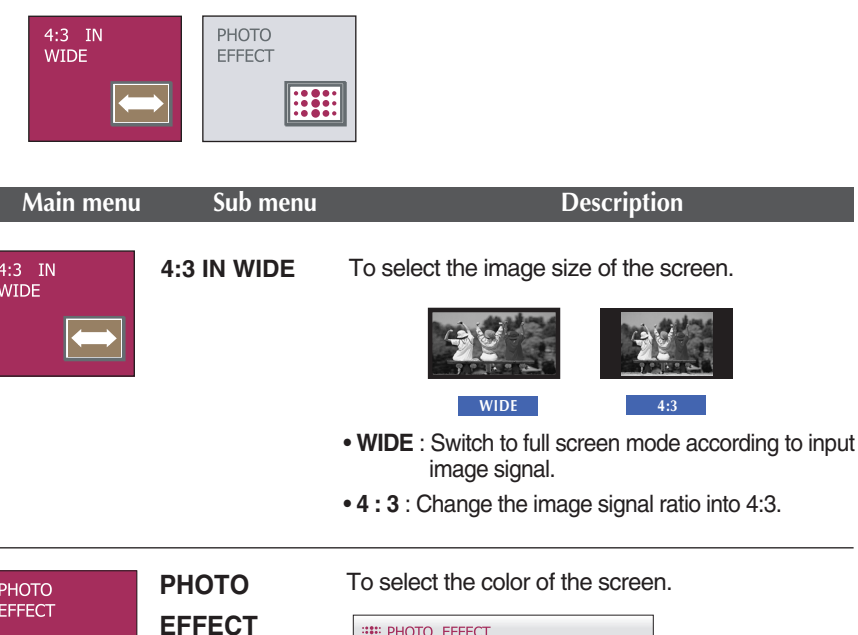

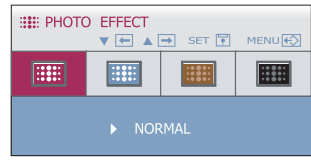

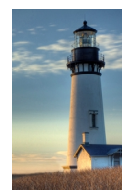

**E** 

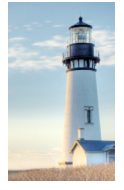

#### **NORMAL GAUSSIAN BLUR**

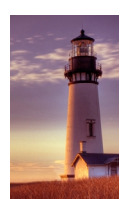

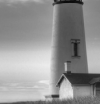

**SEPIA MONOCHROME**

• **NORMAL :**

The PhotoEffect function is disabled.

#### • **GAUSSIAN BLUR :**

This option is to add the effect to the screen that the dark and sharp image becomes brighter and more blurred.

#### • **SEPIA :**

This option changes the screen to be Sepia tone. The Sepia tone is brown color tone.

#### • **MONOCHROME :**

This option changed the screen to be Gray tone. The screen image is displayed with just white, black, gray colors.

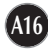

 $\blacksquare$  The OSD screen will appear when you touch the  $f$ -ENGINE button on the left side of the monitor.

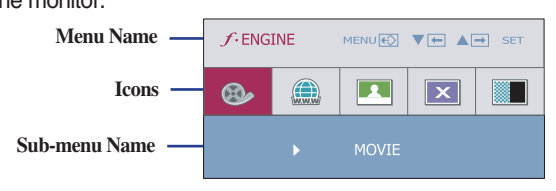

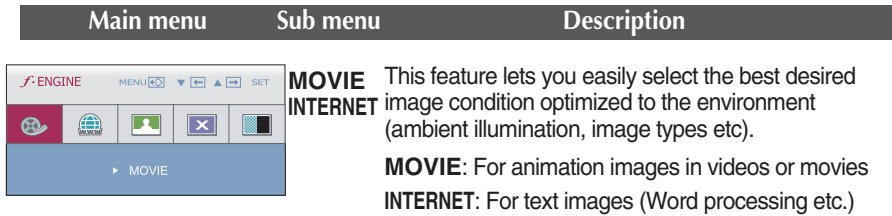

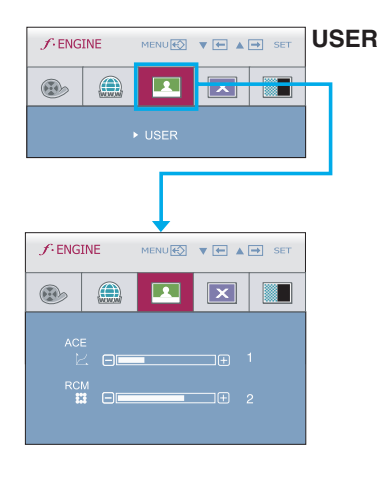

#### User

You can manually adjust brightness, ACE or RCM. You can save or restore the adjusted value even when using a different environment.

...**ACE**(Adaptive Clarity Enhancer): Selects the clarity mode. ...**RCM**(Real Color Management): Selects the color mode.  $\Box$ Not applied **0 1** Green enhance E Flesh tone **2 BI** Color Enhance **3**

m.

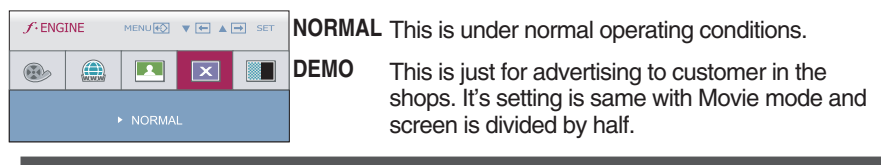

**Check the following before calling for service.**

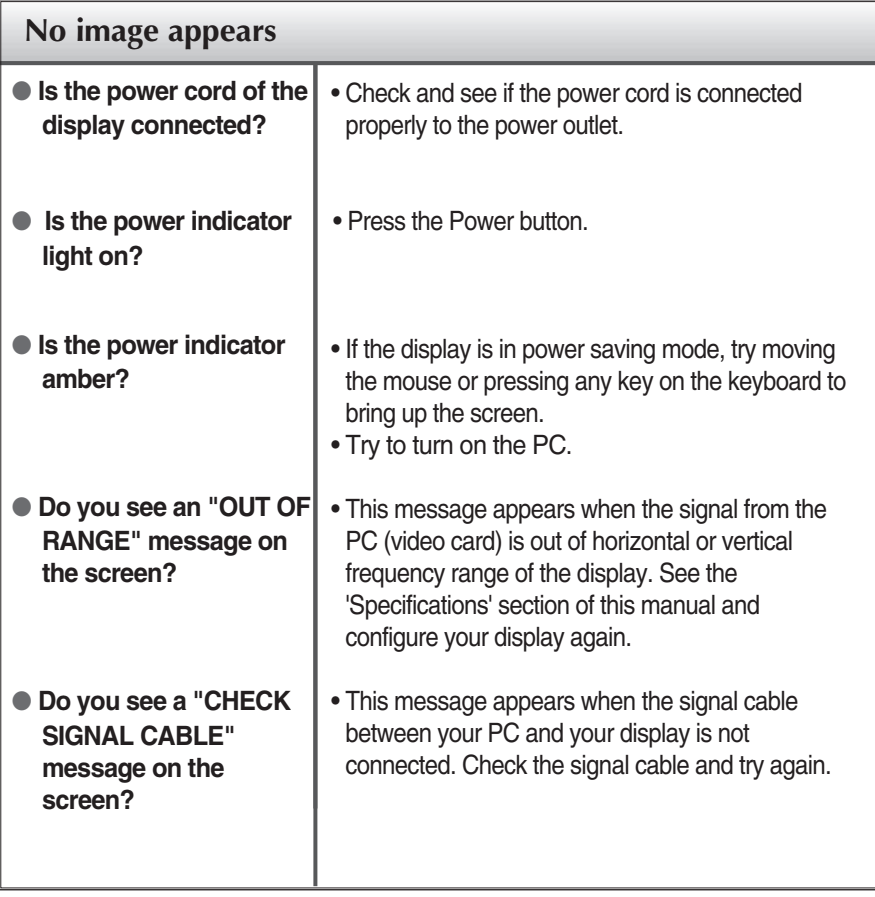

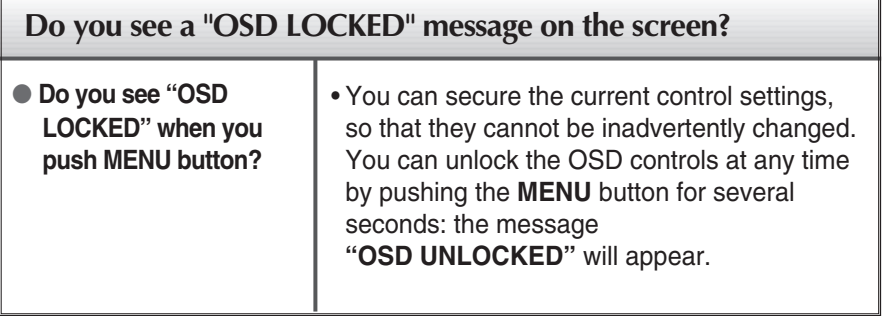

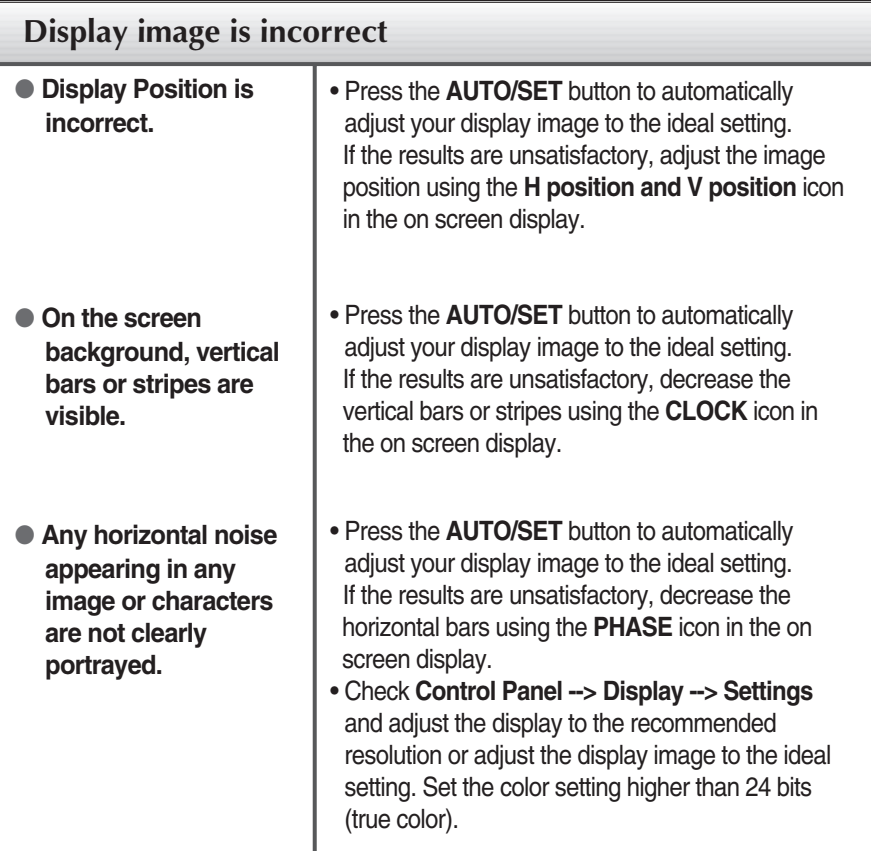

### **Important**

- Check **Control Panel --> Display --> Settings** and see if the frequency or the resolution were changed. If yes, readjust the video card to the recommend resolution**.**
- If the recommended resolution (optimal resolution) is not selected, letters may be blurred and the screen may be dimmed, truncated or biased. Make sure to select the recommend resolution.
- **The setting method can differ by computer and O/S (Operation System),** and resolution mentioned above may not be supported by the video card performance. In this case, please ask to the computer or the video card manufacturer.

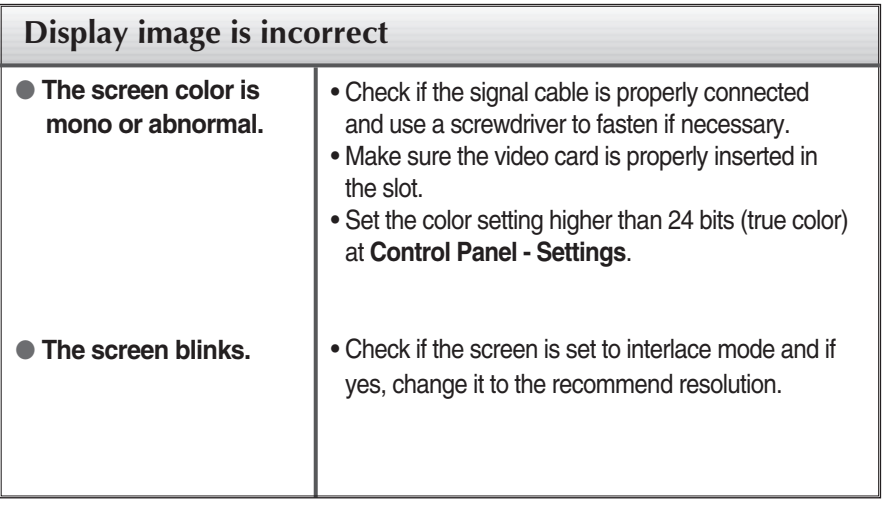

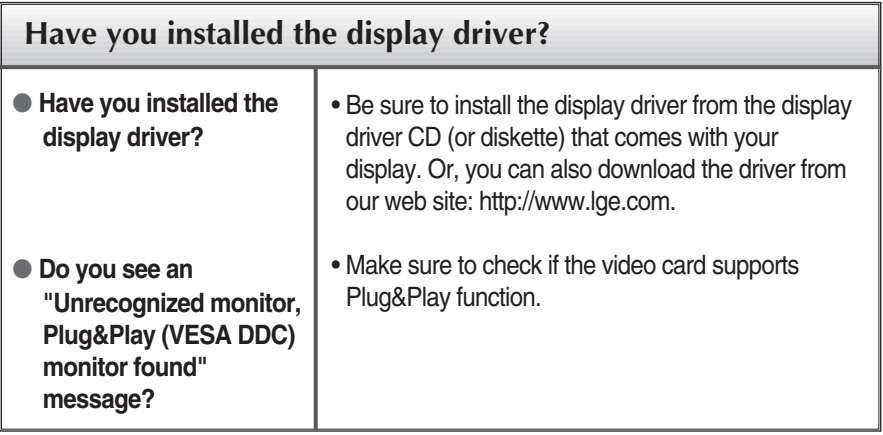

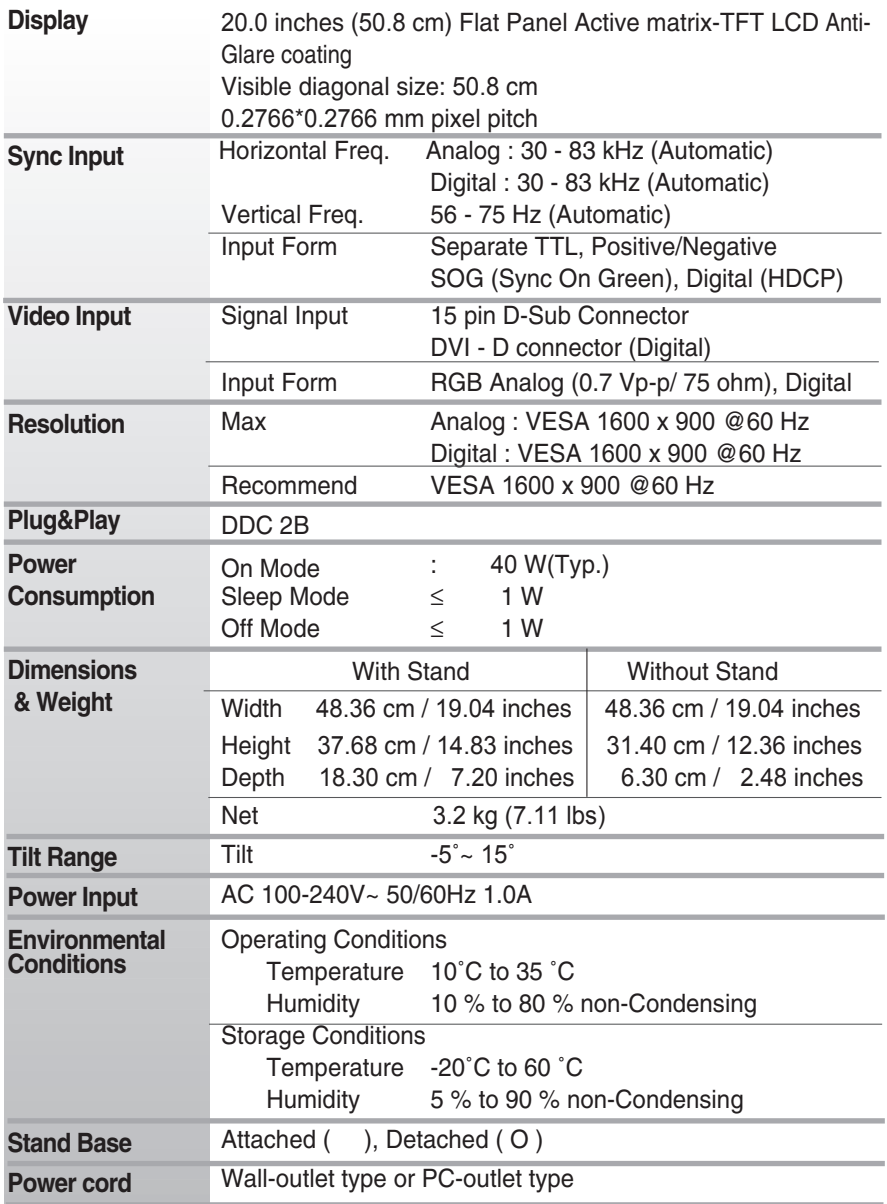

### **NOTE**

Information in this document is subject to change without notice.

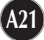

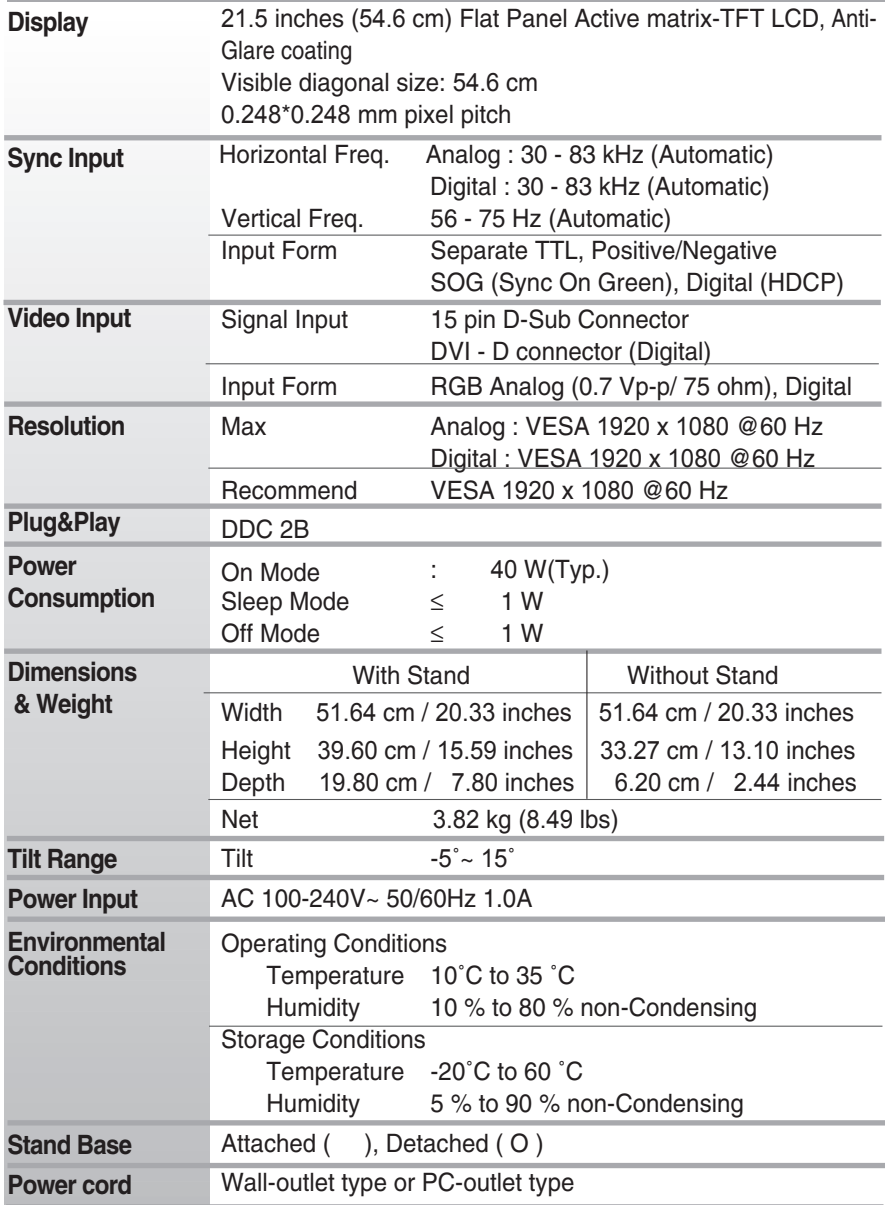

### **NOTE**

Information in this document is subject to change without notice.

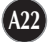

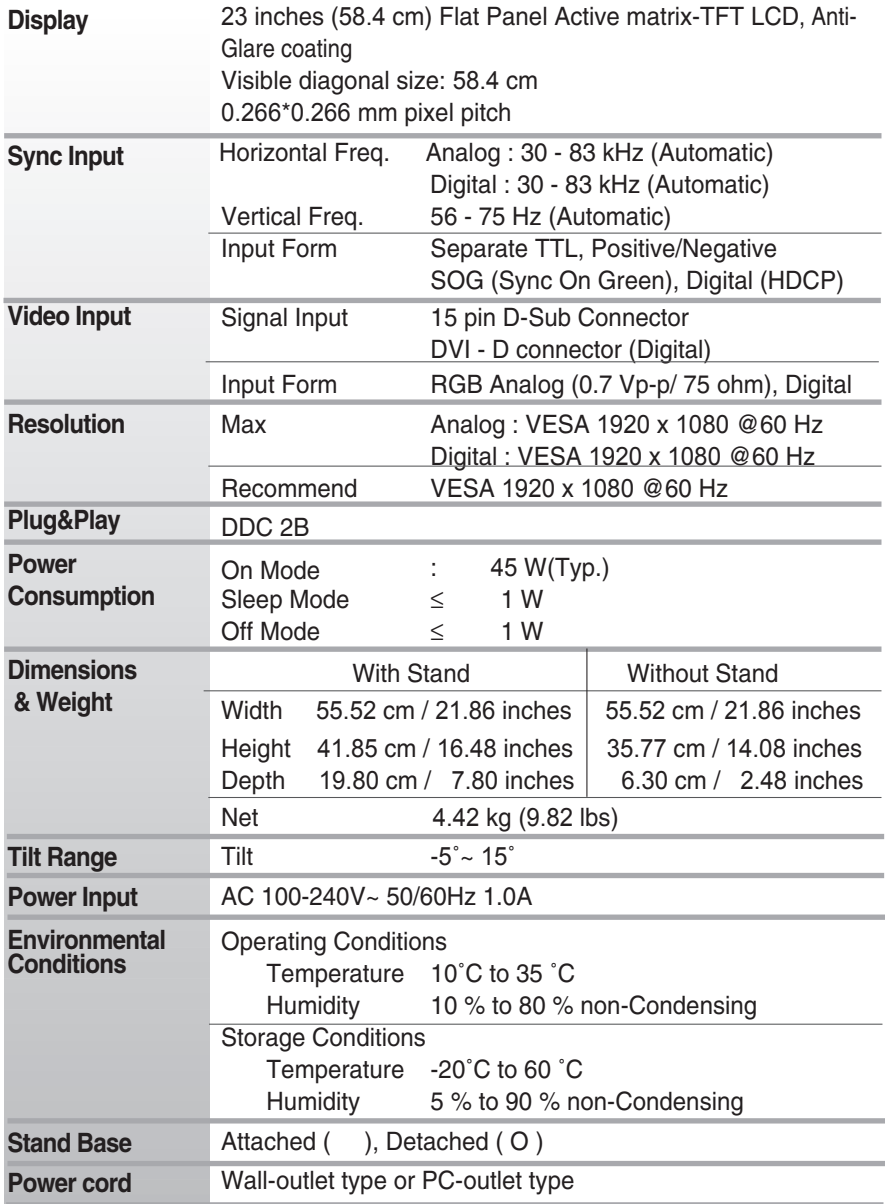

### **NOTE**

Information in this document is subject to change without notice.

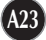

# **Preset Modes (Resolution)**

### **W2043T**

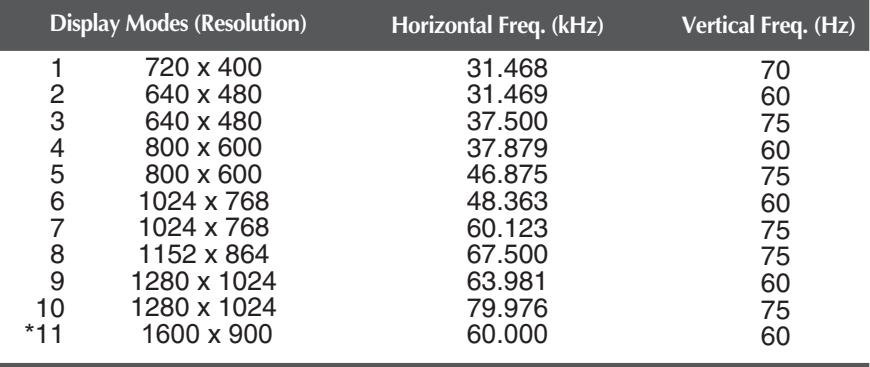

\*Recommend Mode

### **W2243T/W2343T**

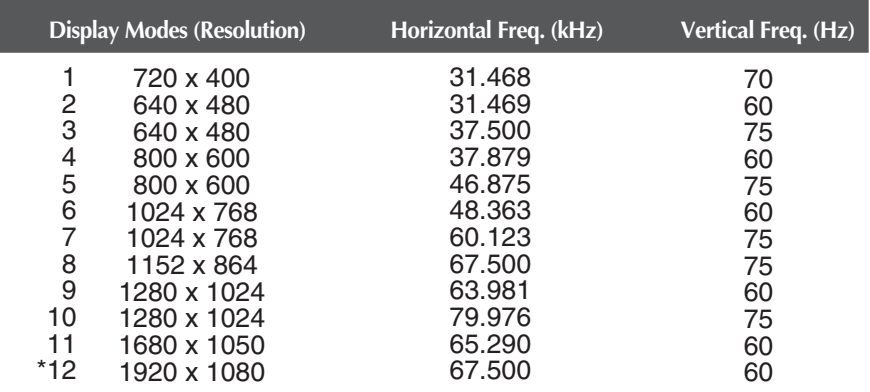

\* Recommend Mode

### **Indicator**

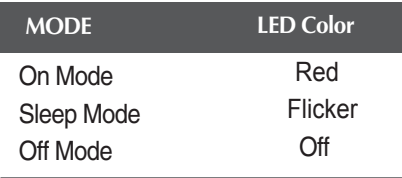

# **Digitally yours**

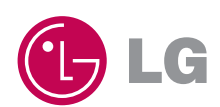